# **Lordicon Wordpress Plugin**

# **Manual**<br>**Lerdicon**

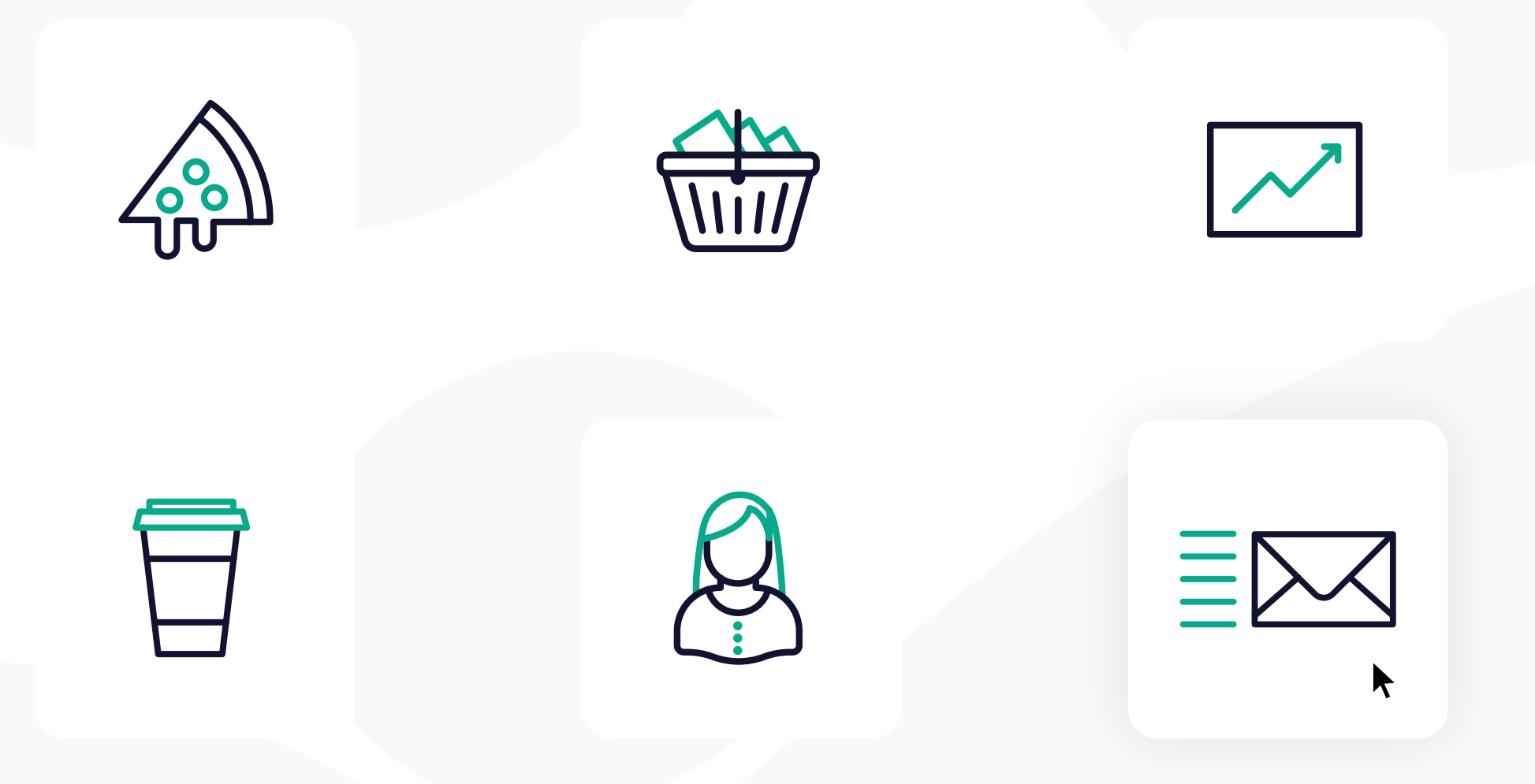

# **Manual Guide**

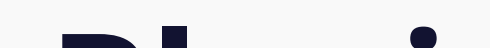

## **1. How to import Lottie File**

Once you have installed the plugin, search for the "Gear" tab with "Lordicon" next to it.

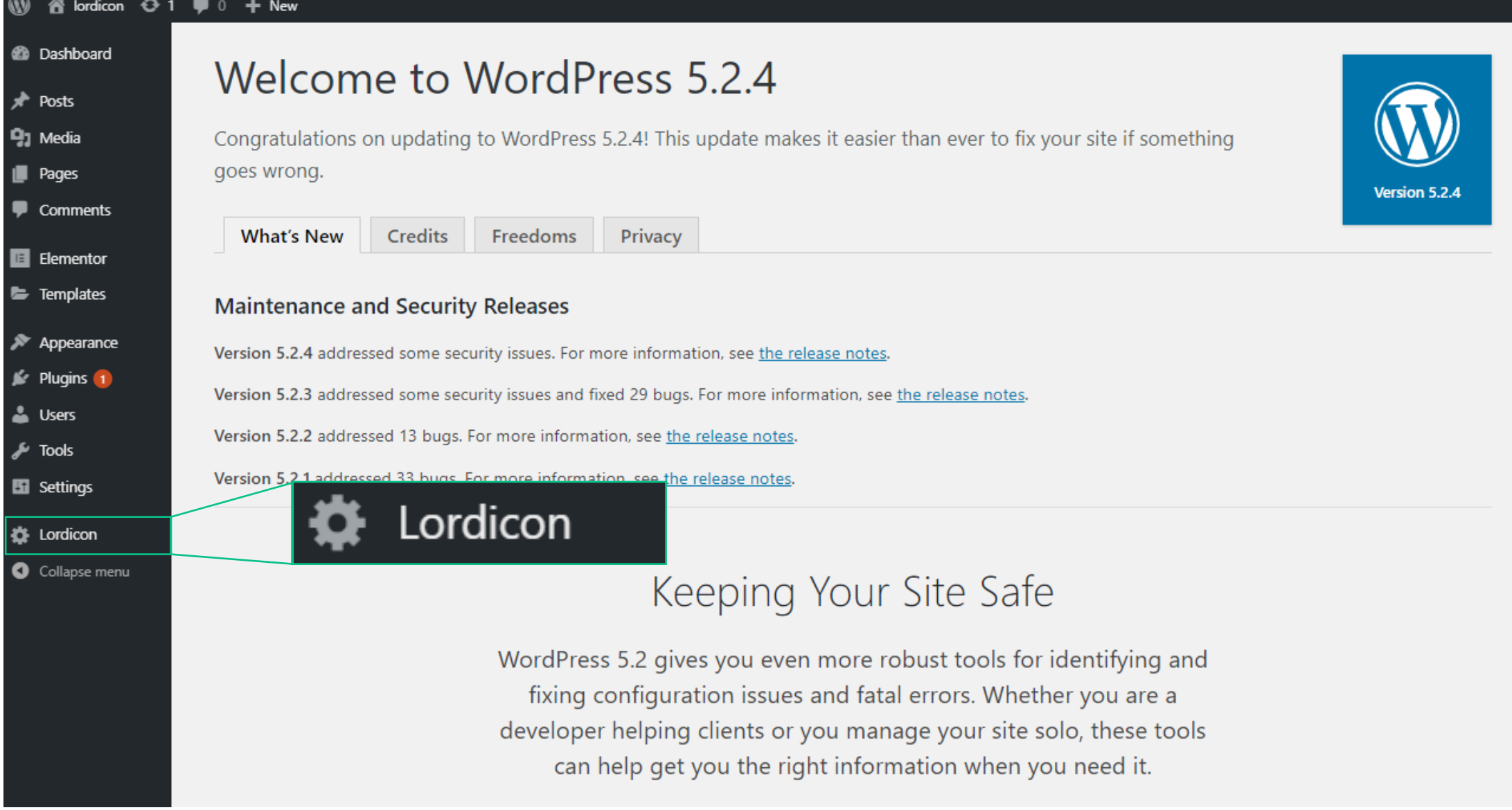

Here you can add new icons - either from Lordicon library or any other Lottie file animation.

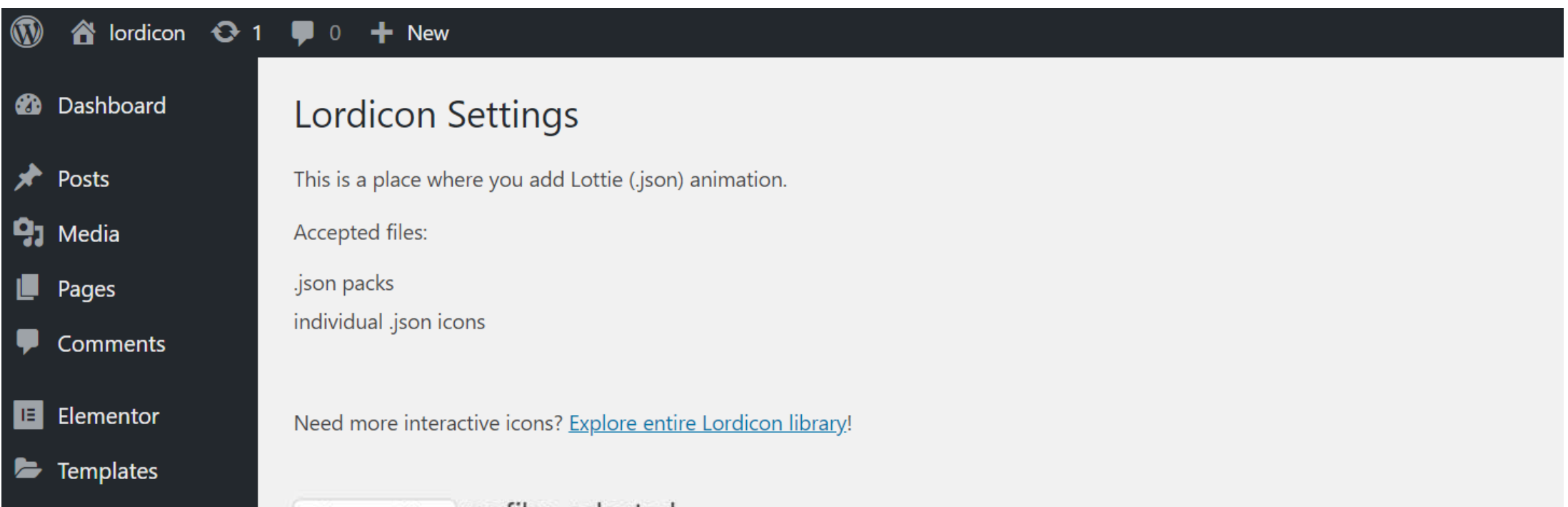

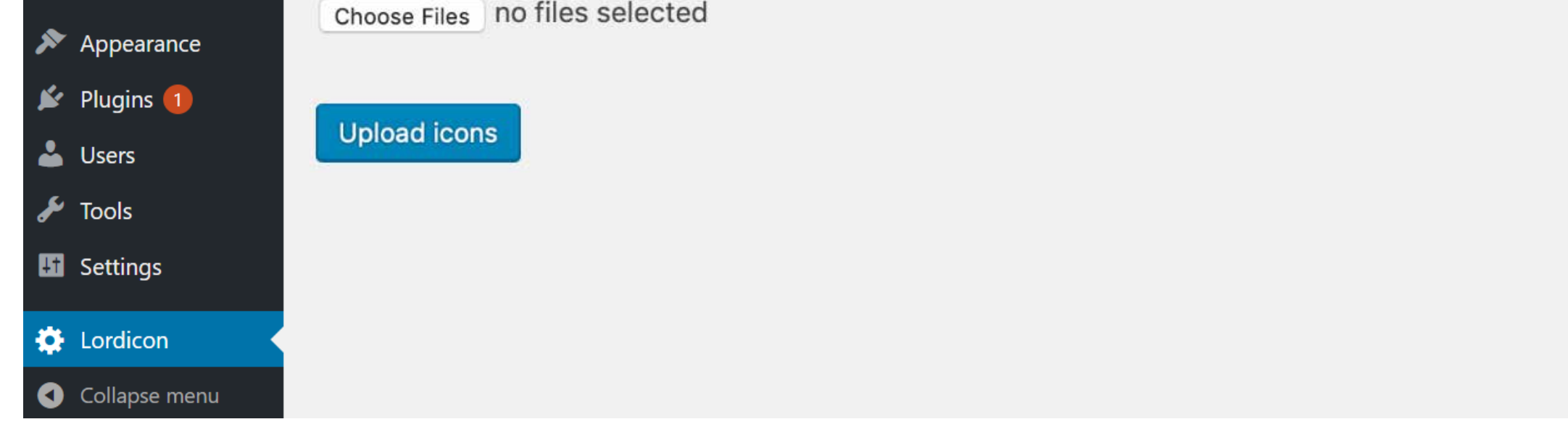

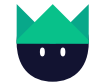

Next, search for "plus" icon and add a block with a Lordicon element.

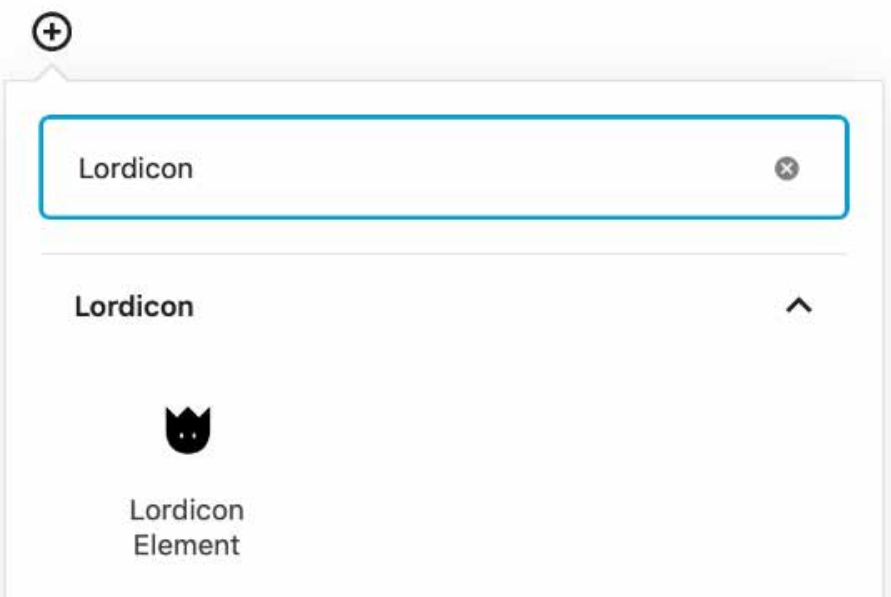

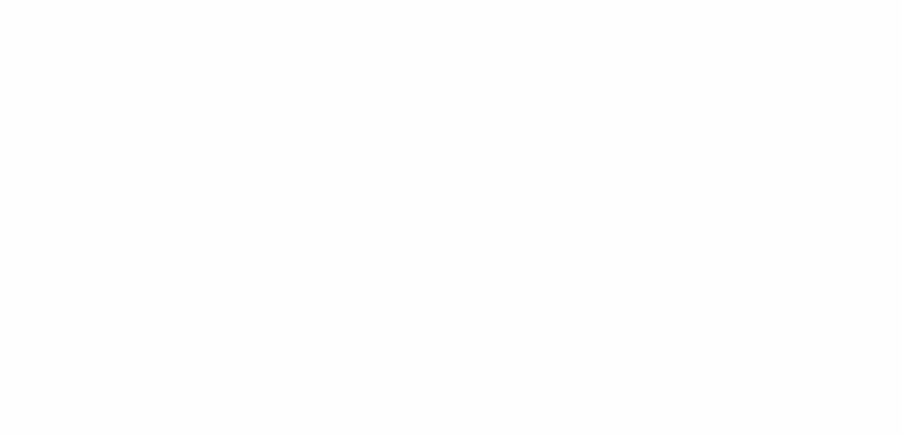

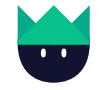

### **2. The walkthrough of the plugin**

Once you have installed the plugin, search for the "Gear" tab with "Lordicon" next to it.

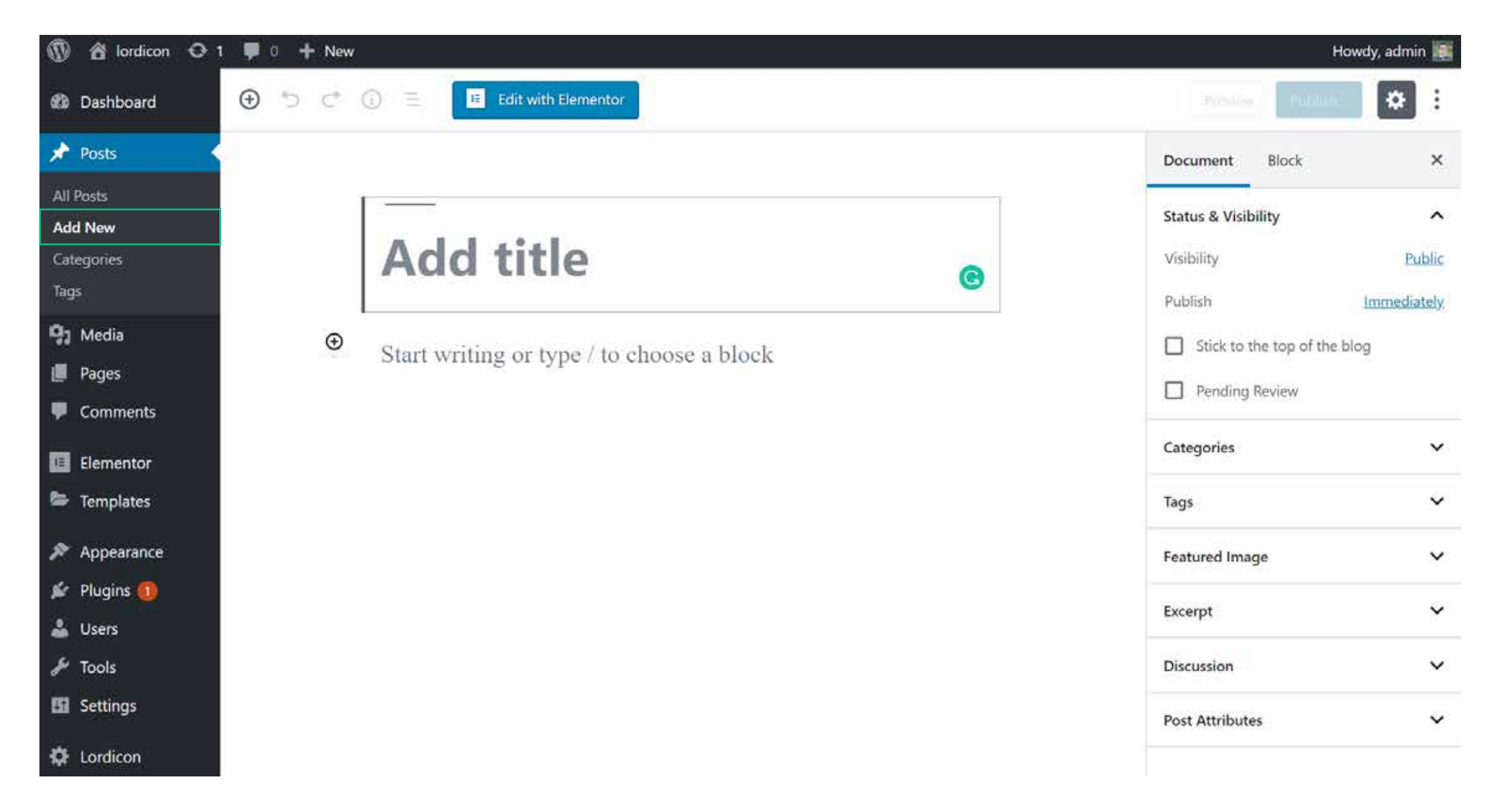

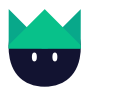

As you can see, a sample icon has been added.

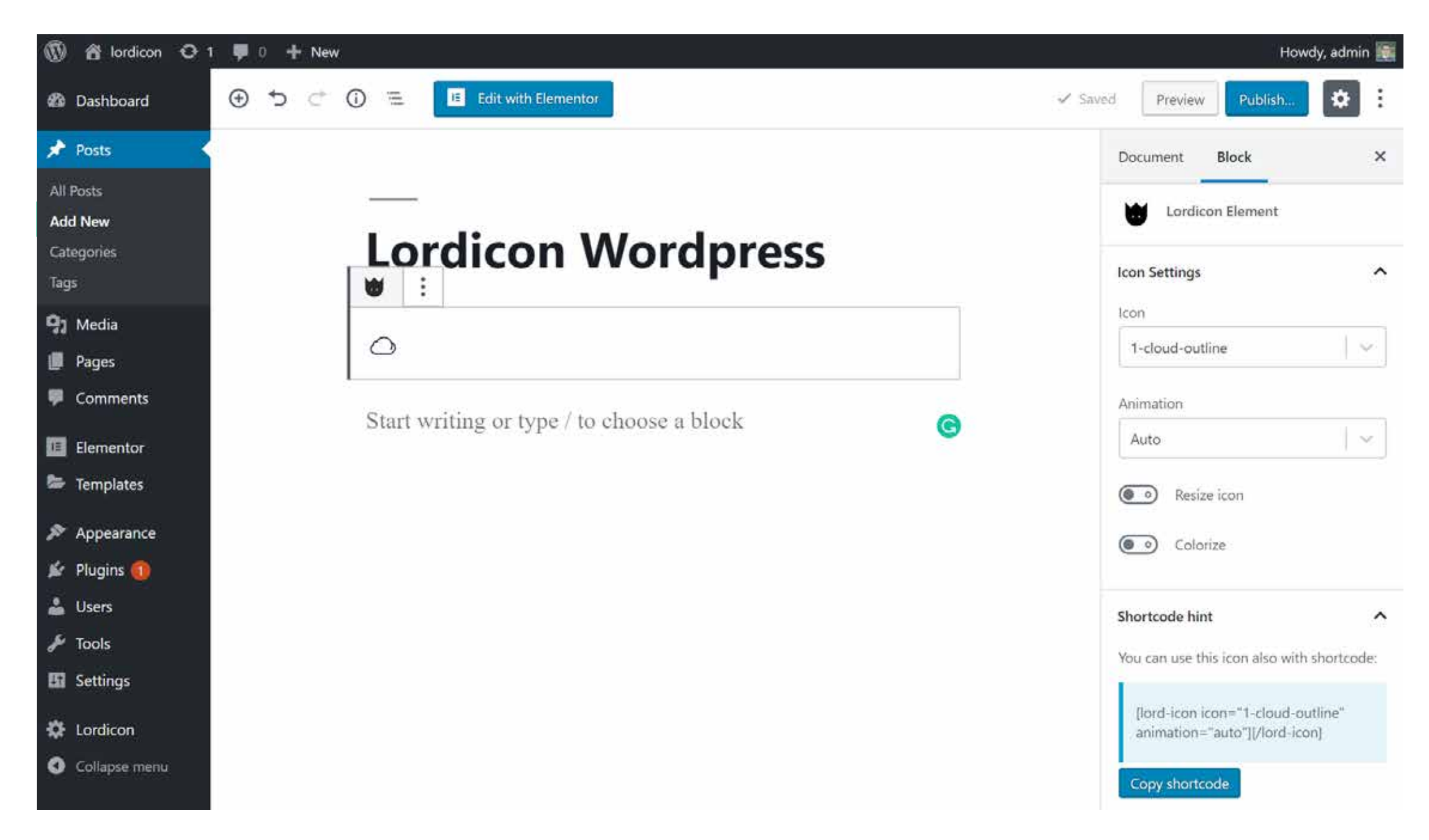

On the right-hand side you can notice:

a) A dropdown list with all icons. Search for an icon by typing its name or selecting it from the list.

Icon

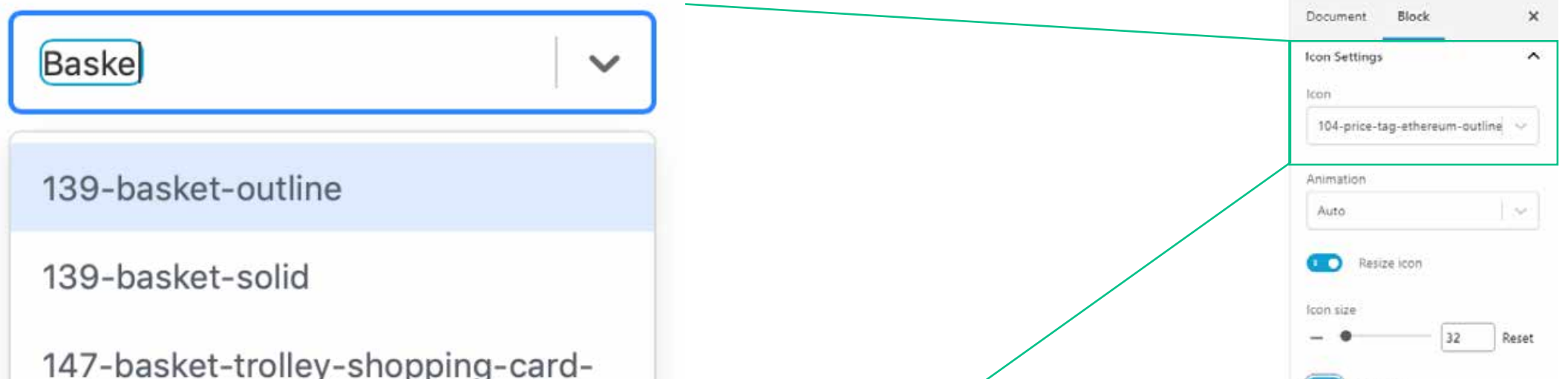

plus-outline

147-basket-trolley-shopping-cardplus-solid

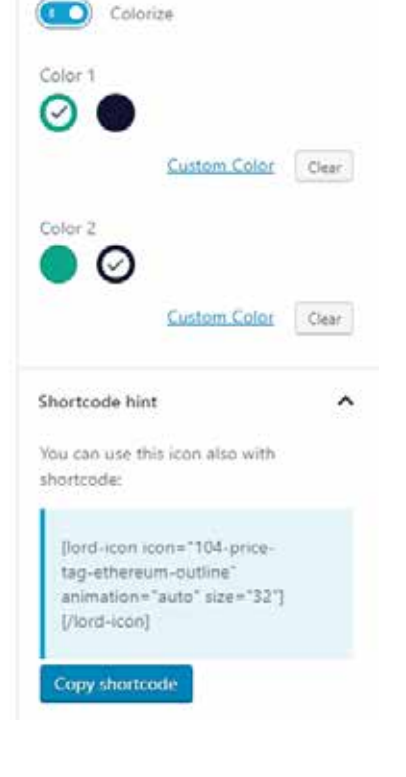

b) Animation type - here you can control the way the audience interacts with the animated graphics.

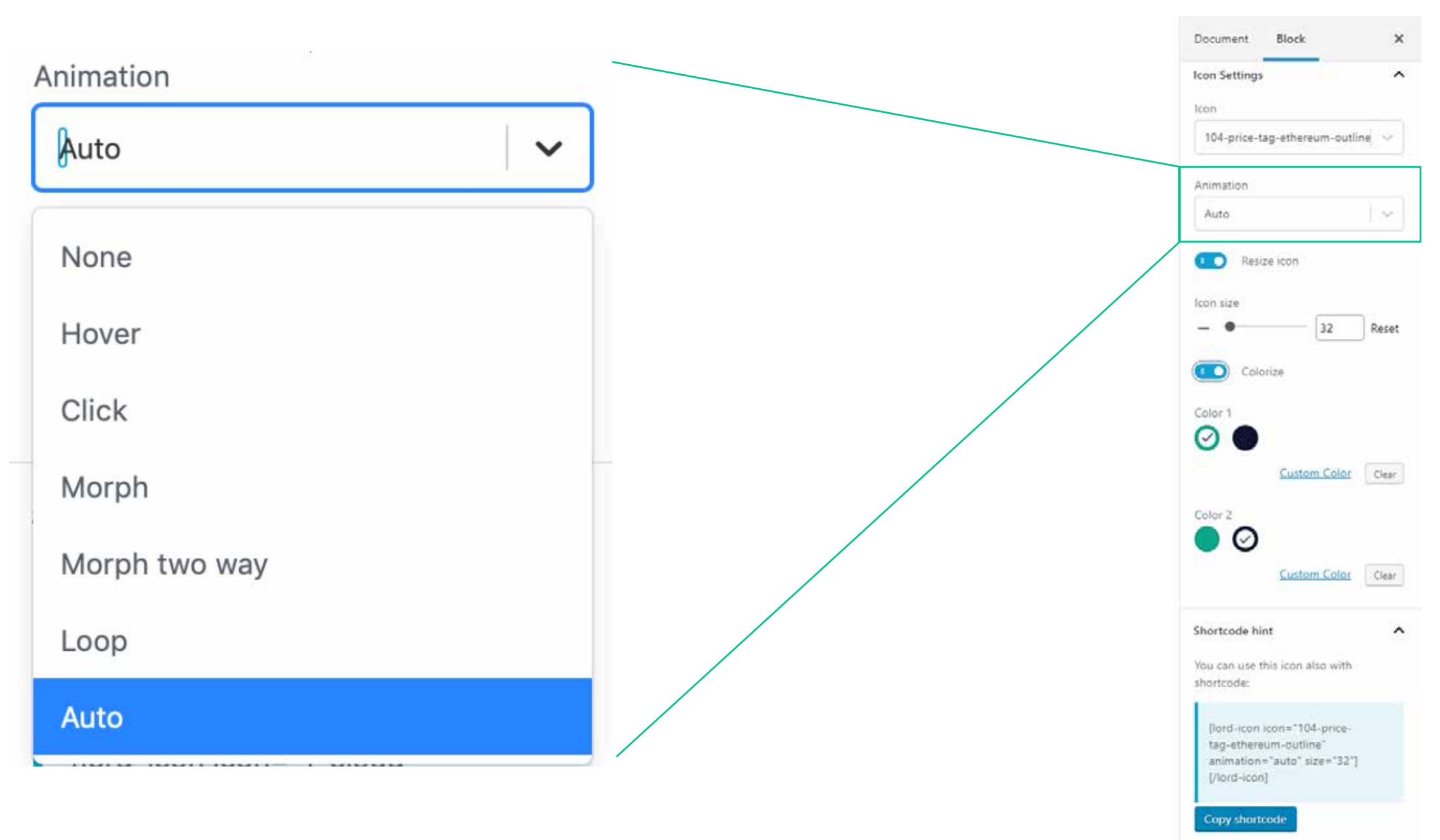

**None** - presents the first frame of the icon, no movement here.

**Hover** - plays the animation as the cursor hovers on the top of it. The animation moves from the first to the last frame of the animated artwork.

**Click** - plays the animation after you've clicked on it. The animation goes from first to the last frame of the animated artwork.

**Morph** - after you hover on it, the animation is played from the first frame to the last frame. As long as the cursor is on the artwork the animation stops at the last frame. Right after the cursor moves from the artwork, the player broadcasts animation in a reversed direction - from the last frame to the first frame.

**Morph two way** - after you hover on it, an animation is played from the start to finish and then immediately reversed

- from the last to the first frame.

**Loop** - plays the animation in an infinite loop only when the cursor hovers on the top of it. Once the coursor is off, the animation slowly stops.

**Auto** - plays the animation in an infinite loop (similarly to a GIF files)

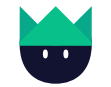

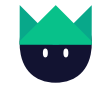

### c) Icon resize

After selecting Resize toggle you are able to scale icon from 0 to 2000 pixels keeping ultra-sharp edges thanks to the vector lottie animation.

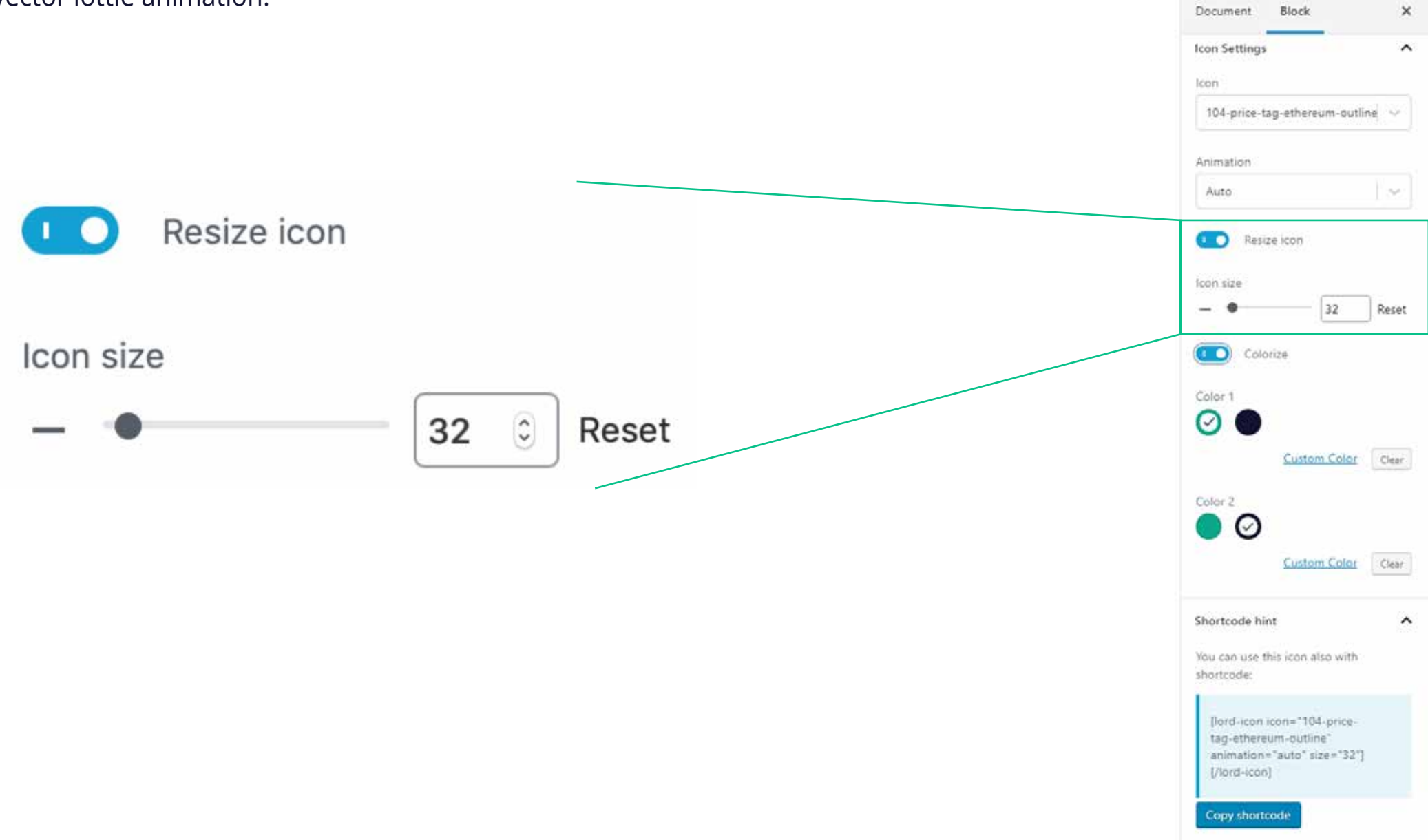

After selecting "Colorize" toggle, you are able to change the colours of the graphics, either using an existing palette or picking custom colours. Document Block

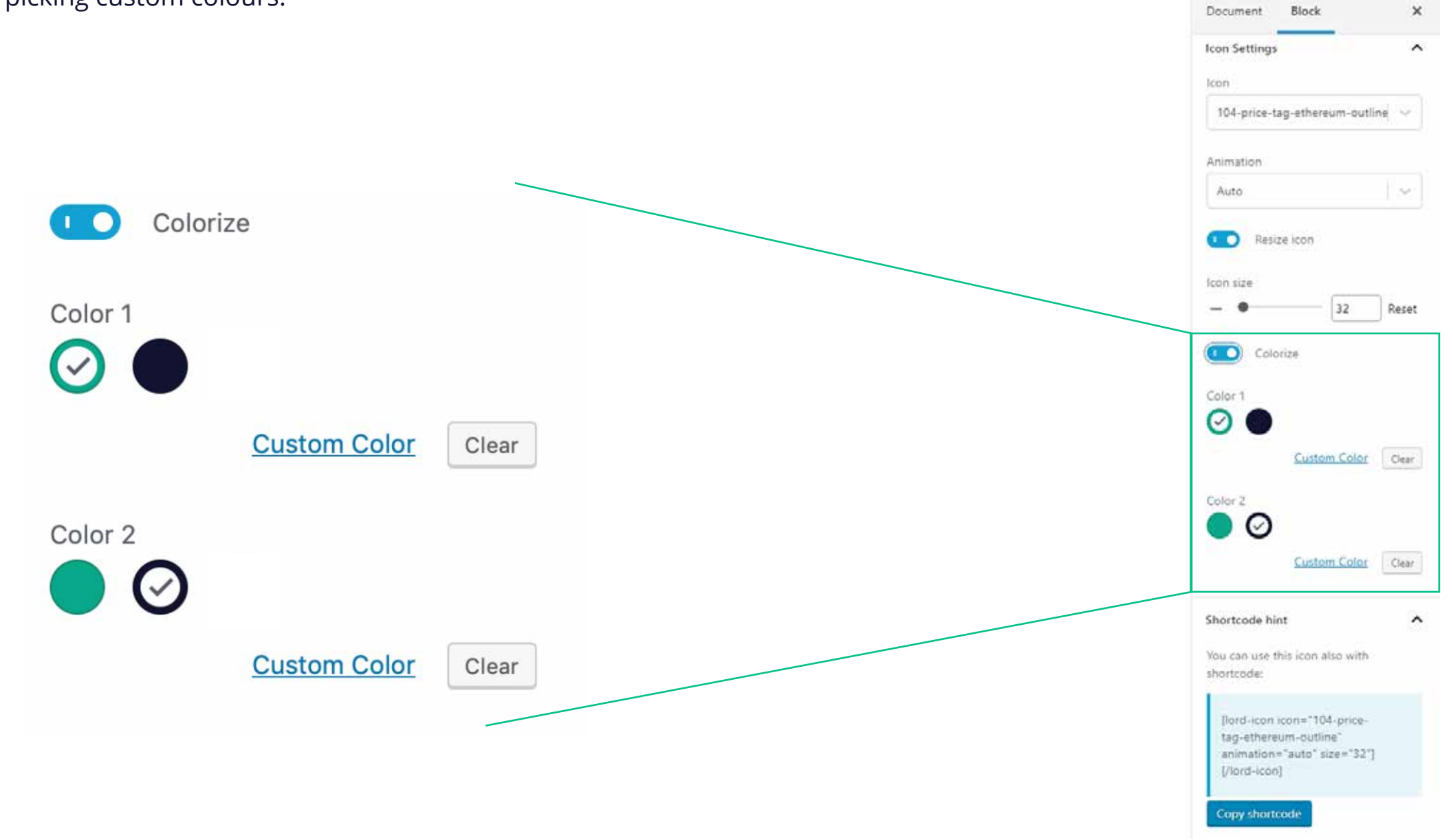

### d) Change the colour

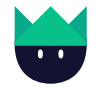

### **3. How to use animations outside Gutenberg editor**

Embed icons wherever you want with a short link supported by all website editors and custom-developed websites. Simply copy a shortcode and surprise your audience!

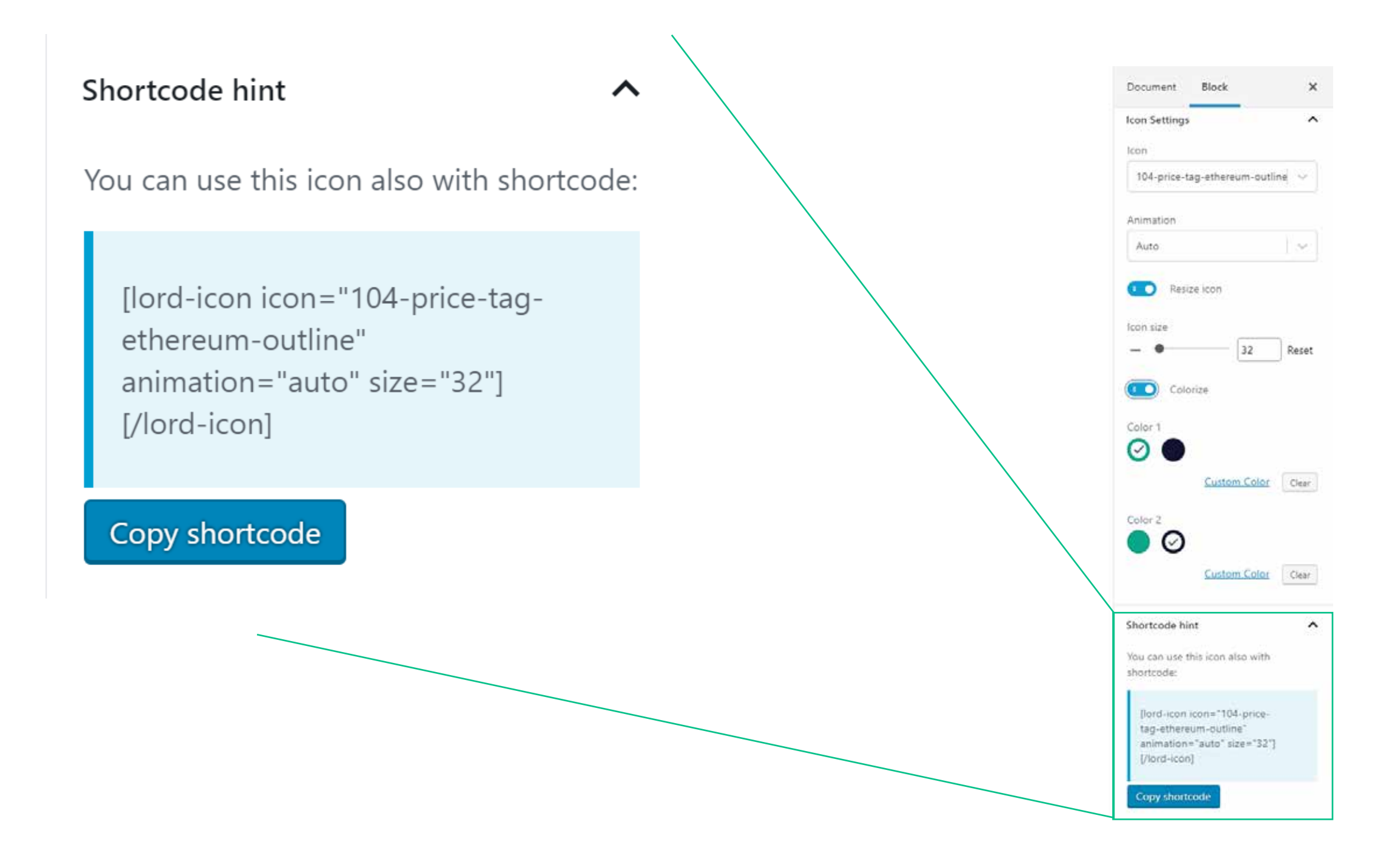